# **Tutorial para abertura do processo do Edital de Auxílio Evento.**

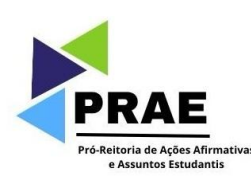

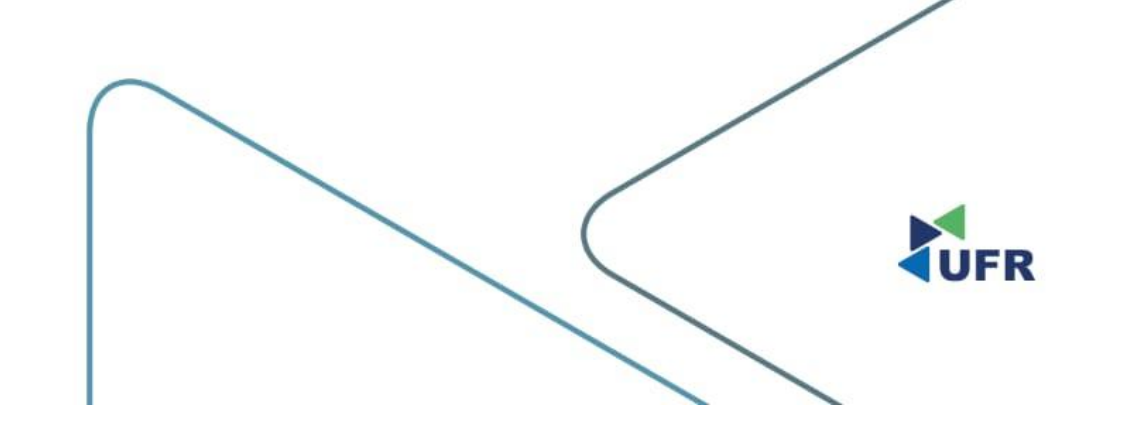

### 1. Acesse o site do **[SUAP](http://suap.ufr.edu.br)**

 $\mathbf{C}$ suap.ufr.edu.br/accounts/login/?next=/

#### **Login UFR**

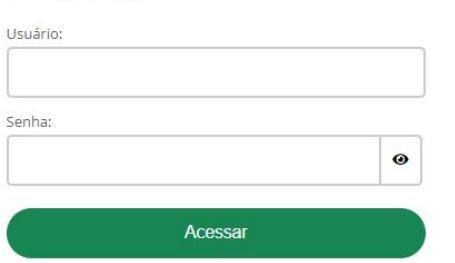

Esqueceu ou deseja alterar sua senha?

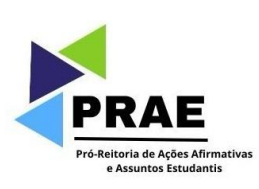

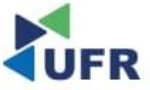

 $\checkmark$ 

### **2. Clique em "Inscrever-se";**

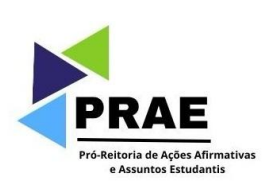

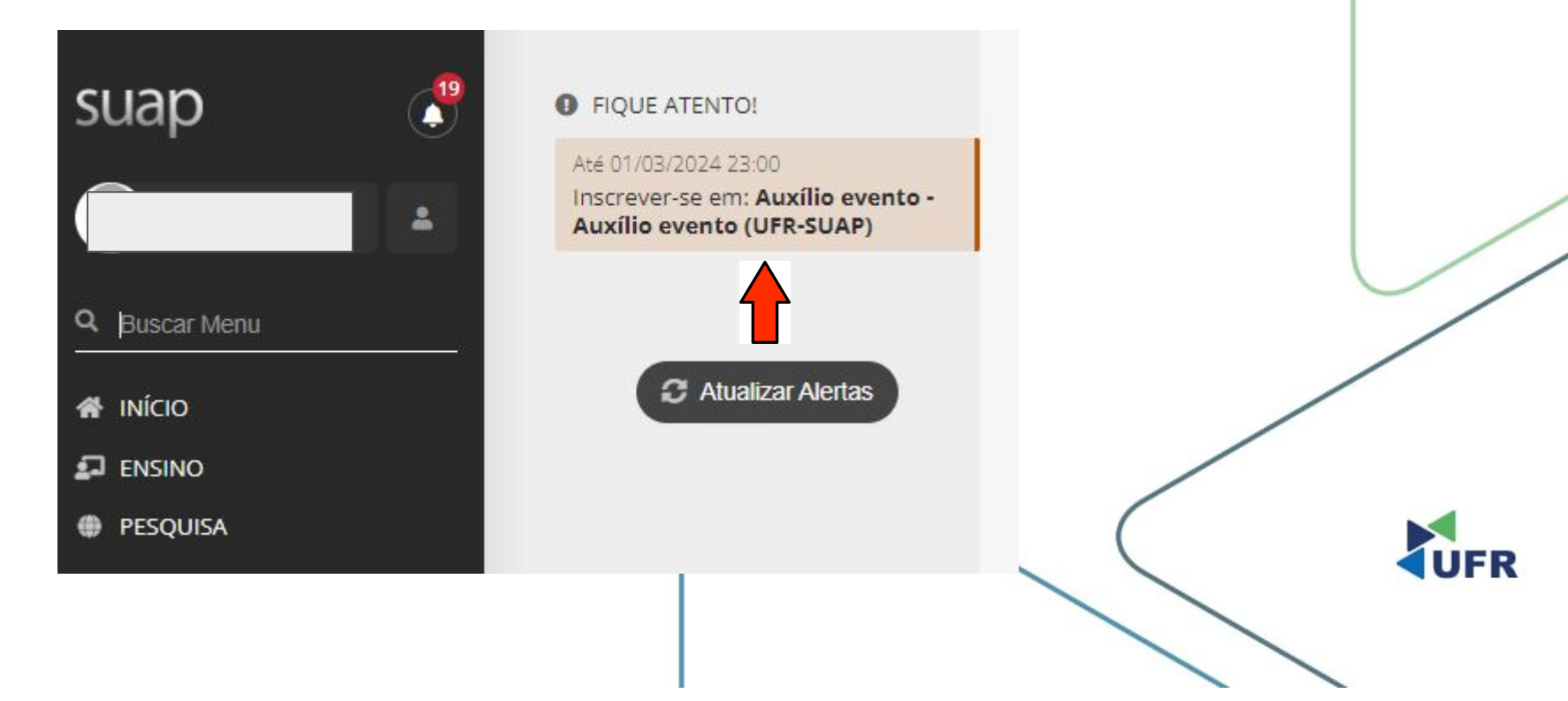

### **3. Preencha a Caracterização Socioeconômica;**

Início > Inscrição para Auxílio evento (UFR-SUAP): Caracterização Socioeconômica

#### Inscrição para Auxílio evento (UFR-SUAP): Caracterização Socioeconômica

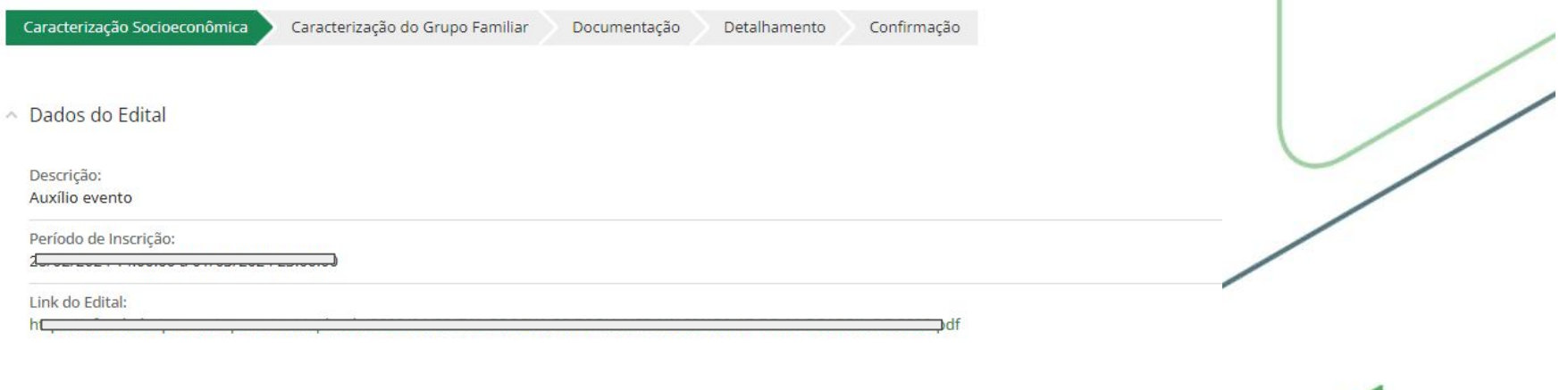

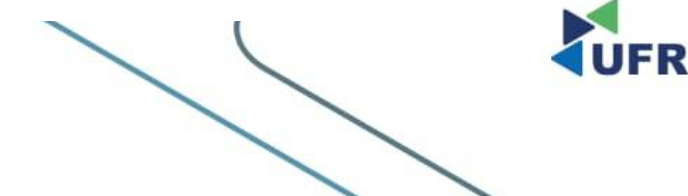

Pró-Reitoria de Ações Afirmativas e Assuntos Estudantis

# **4. Preencha a Caracterização do Grupo Familiar;**

Início > Inscrição para Auxílio evento (UFR-SUAP): Caracterização Socioeconômica

#### Inscrição para Auxílio evento (UFR-SUAP): Caracterização Socioeconômica

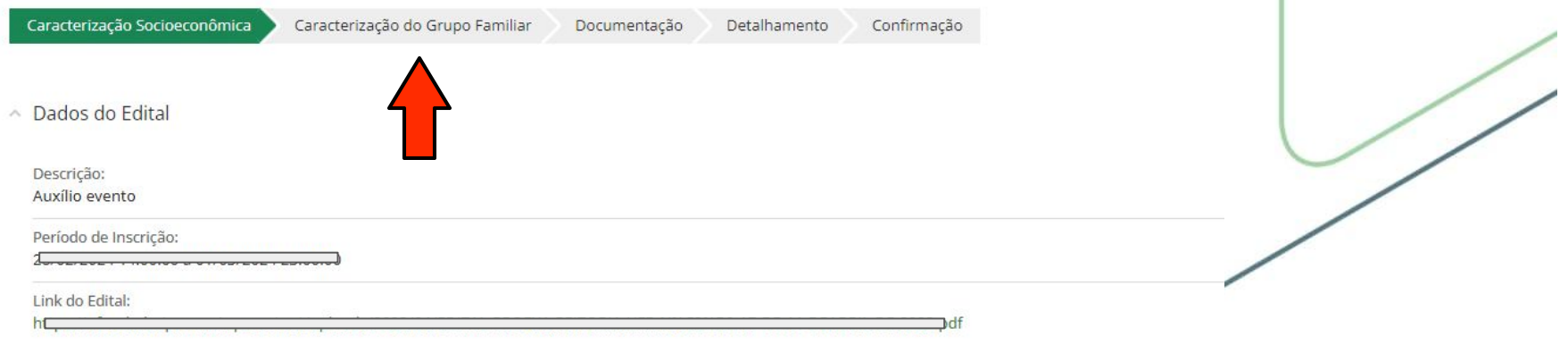

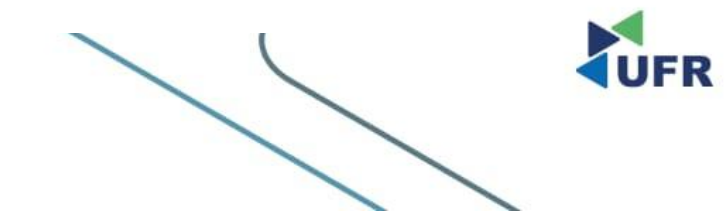

DP

Pró-Reitoria de Ações Afirmativas e Assuntos Estudantis

# **5. Preencha a Documentação;**

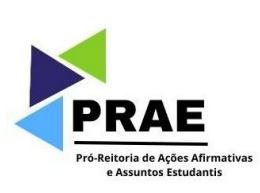

Início > Inscrição para Auxílio evento (UFR-SUAP): Caracterização Socioeconômica

#### Inscrição para Auxílio evento (UFR-SUAP): Caracterização Socioeconômica

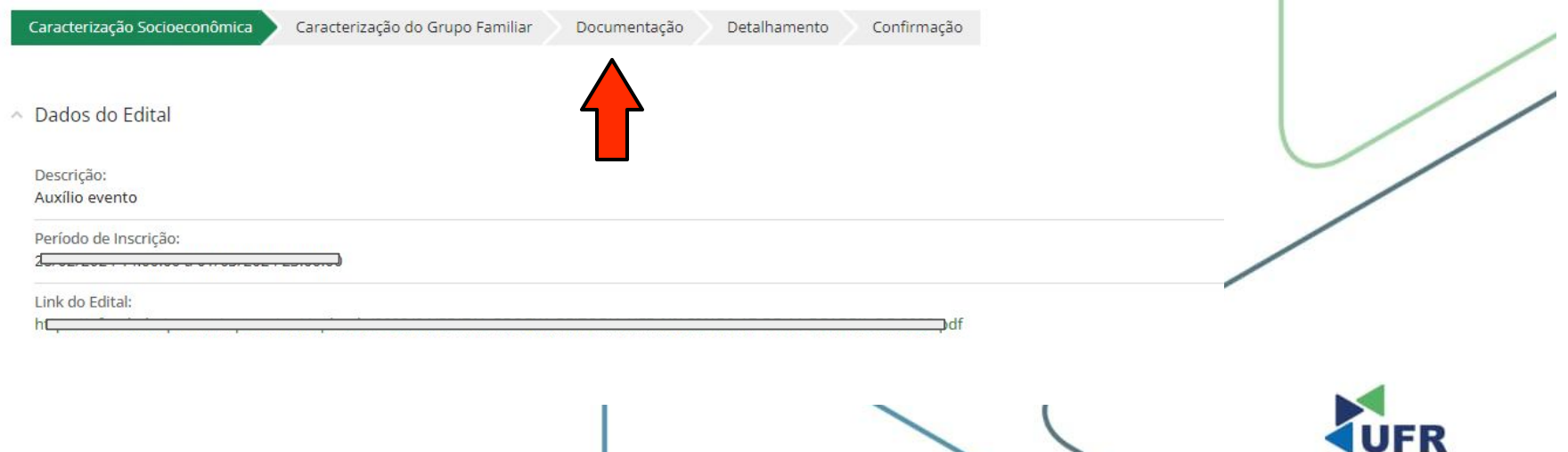

### **6. Preencha o Detalhamento;**

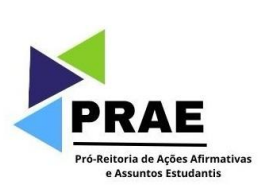

Início > Inscrição para Auxílio evento (UFR-SUAP): Caracterização Socioeconômica

#### Inscrição para Auxílio evento (UFR-SUAP): Caracterização Socioeconômica

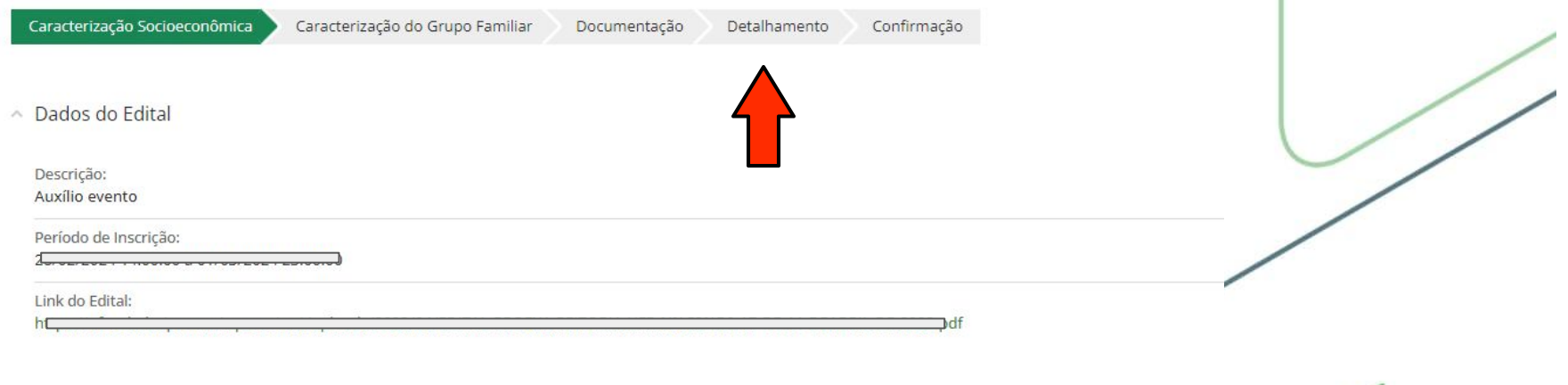

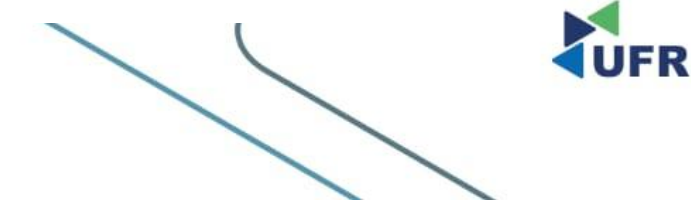

# **7. Confirme a Caracterização Socioeconômica;**

Início > Inscrição para Auxílio evento (UFR-SUAP): Caracterização Socioeconômica

#### Inscrição para Auxílio evento (UFR-SUAP): Caracterização Socioeconômica

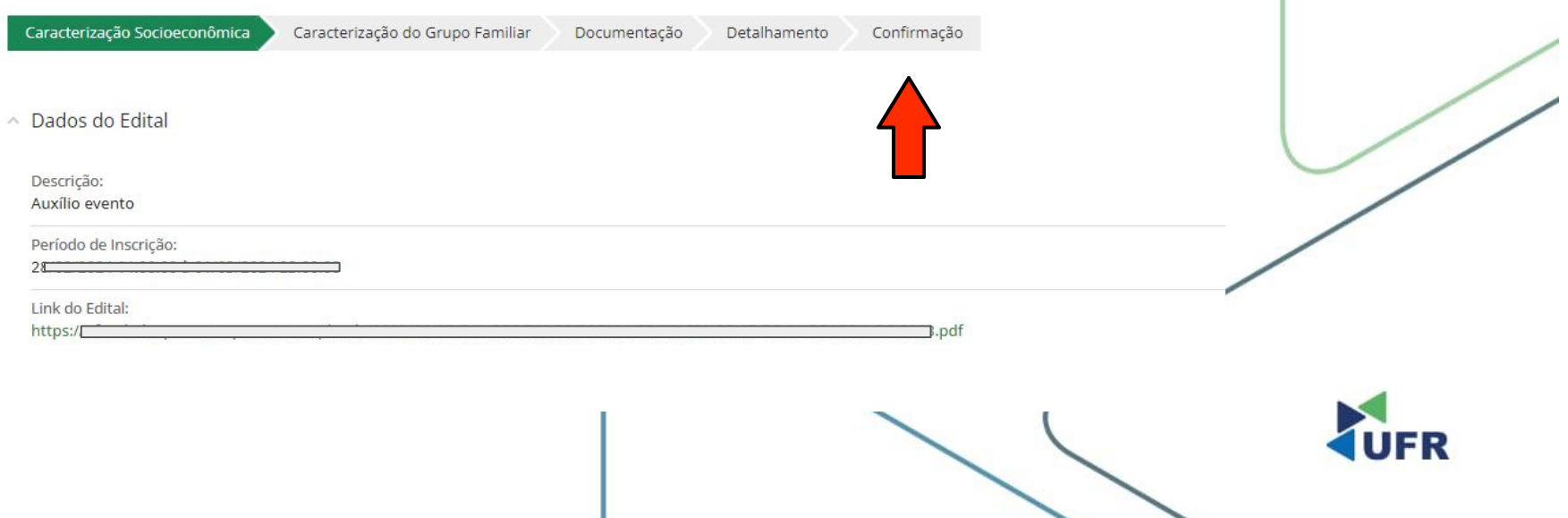

Pró-Reitoria de Ações Afirmativas e Assuntos Estudantis

### **8. Por fim, para ver se sua solicitação foi realizada**

- a. Clicar em Atividades Estudantis;
- b. Clicar em Serviço social;
- c. Clicar em programas;
- d. Clicar em inscrições;
- e. Constará sua inscrição realizada.

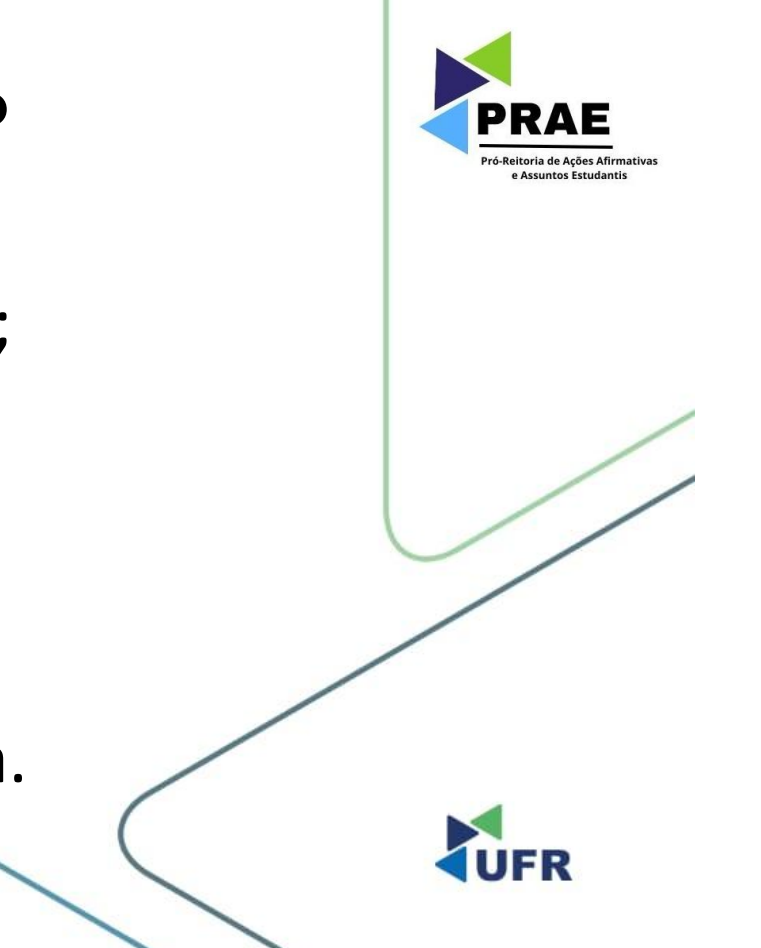